## **How to Download Content in an Alternative Format using ALLY**

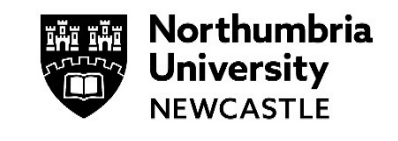

Blackboard ALLY allows you to download most content on Blackboard in an alternative format. Content that is uploaded to a module will automatically be assessed by **Blackboard Ally** and available as an alternative format for you to use.

**1** Login to your module and locate the content you would like to download in an alternative format.

Click on the **A** icon.

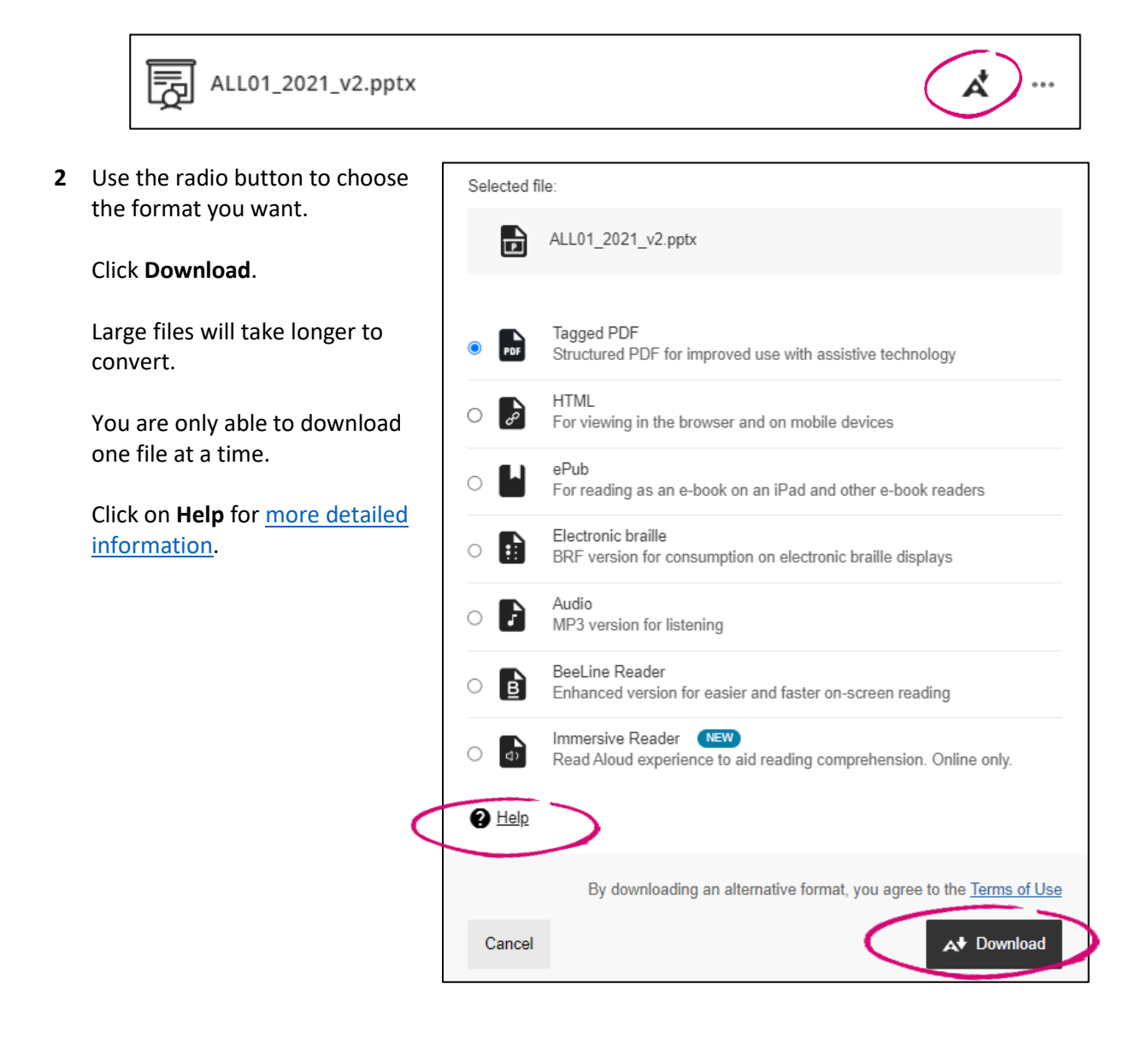

**3** You may have to wait a few minutes until your selected file is ready.

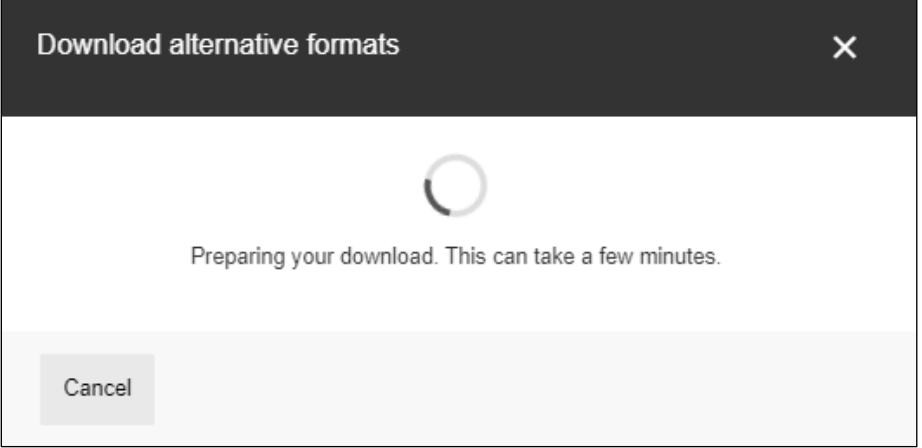

**4** Once the file has downloaded, it will be available in your **Downloads** folder.

**Please note:** Some documents will not be available as an alternative format. The following document types are supported as alternative formats:

- **PDF** files.
- **Microsoft® Word** files.
- **•** Microsoft® Powerpoint® files.
- **OpenOffice**/**LibreOffice** files.
- Uploaded **HTML** files.

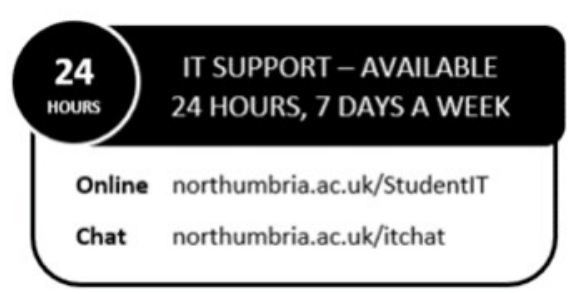